# **XV100 MICRO PANEL**

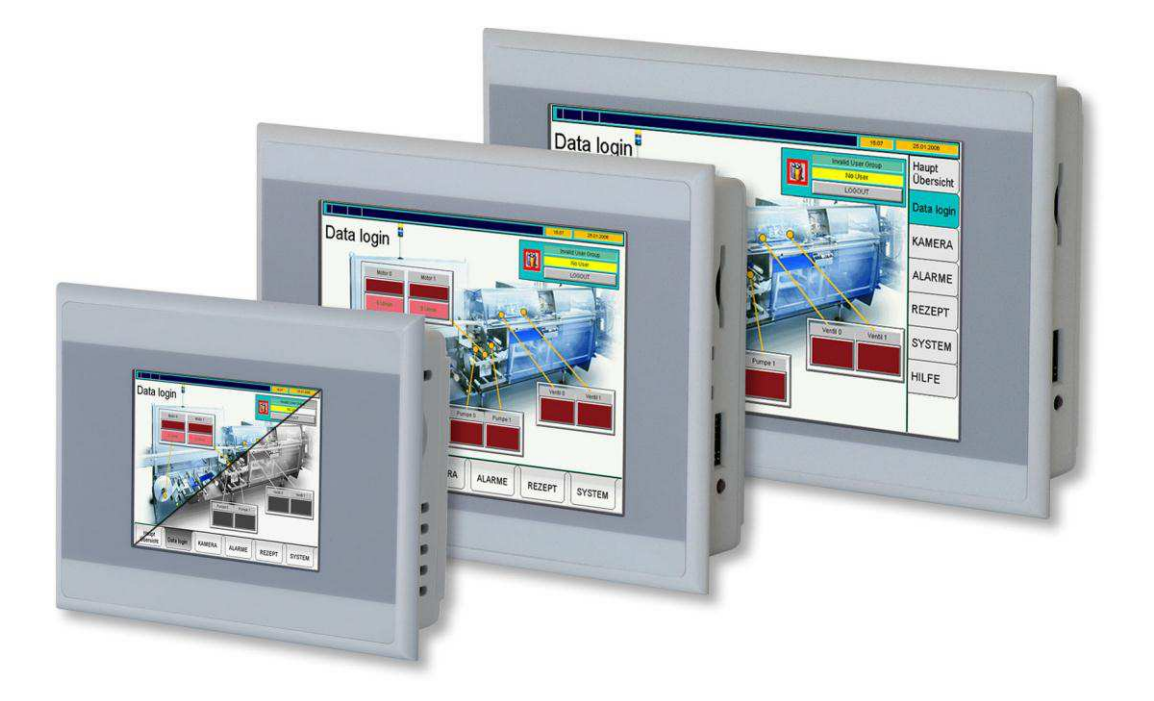

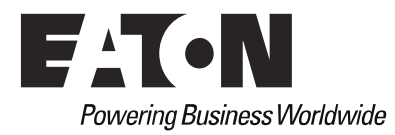

### Impressum

#### **Hersteller**

Eaton Automation AG Spinnereistrasse 8-14 CH-9008 St. Gallen Schweiz [www.eaton-automation.com](http://www.eaton-automation.com/) [www.eaton.com](http://www.eaton.com/)

#### **Support**

Region North America Eaton Corporation Electrical Sector 1111 Superior Ave. Cleveland, OH 44114 United States 877-ETN-CARE (877-386-2273) [www.eaton.com](http://www.eaton.com/)

### **Originalsprache**

Deutsch

#### **Redaktion**

Ivo Hengartner

#### **Marken- und Produktnamen**

Alle in diesem Dokument erwähnten Marken- und Produktnamen sind Warenzeichen oder eingetragene Warenzeichen der jeweiligen Titelinhaber.

#### **Copyright**

© Eaton Automation AG, CH-9008 St. Gallen

Alle Rechte, auch die der Übersetzung, vorbehalten.

Kein Teil dieses Dokuments darf in irgendeiner Form (Druck, Fotokopie, Mikrofilm oder einem anderen Verfahren) ohne schriftliche Genehmigung der Firma Eaton Automation AG, St. Gallen reproduziert oder unter Verwendung elektronischer Systeme verarbeitet, vervielfältigt oder verbreitet werden.

Änderungen vorbehalten

Andere Regionen Bitte kontaktieren Sie Ihren lokalen Lieferanten oder senden Sie eine E-Mail an: [automation@eaton.com](mailto:automation@eaton.com)

# Inhaltsverzeichnis

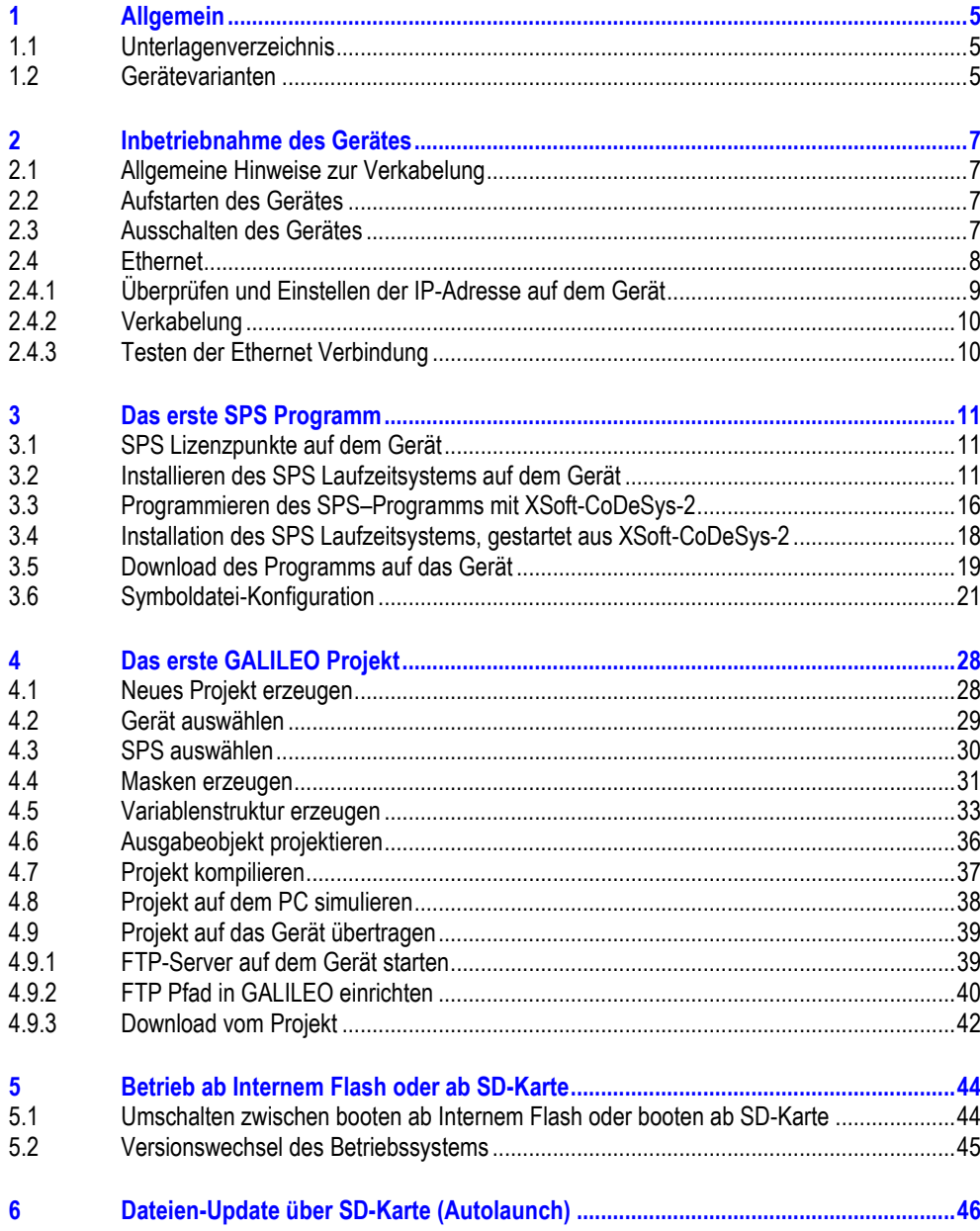

# 1 Allgemein

# **1 Allgemein**

<span id="page-4-0"></span>Dieses Dokument soll den Einstieg in die Handhabung der XV100 Touch-Panels von Eaton Automation erleichtern. Um eine schnelle Inbetriebnahme der Geräte zu gewährleisten, ist es notwendig die nachfolgenden Hinweise und Erläuterungen sorgfältig zu beachten.

Schrittweise wird die Geräteinbetriebnahme, der Kommunikationsaufbau mit dem Programmier-PC und die Projekterstellung mit GALILEO und XSoft-CoDeSys-2 erklärt.

Für die Beschreibungen in diesem Dokument wurden die folgenden Versionen von GALILEO und XSoft-CoDeSys-2 verwendet:

- GALILEO V7.2.2
- XSoft-CoDeSys V2.3.9 SP2

Wird mit höheren Versionen dieser Programme gearbeitet, können in diesem Dokument abgebildete Fenster und beschriebene Funktionen von denen der verwendeten Software-Versionen abweichen.

<span id="page-4-1"></span>Des Weiteren wurde für die Printscreens ein Gerät mit 3,5″ Display-Diagonale und Color-Darstellung verwendet, für andre Geräte-Varianten ergeben sich dadurch aber keine inhaltlichen Änderungen.

# **1.1 Unterlagenverzeichnis**

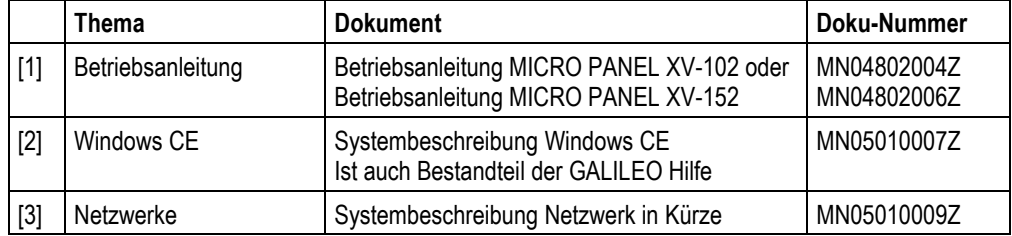

(das Unterlagenverzeichnis ist nicht abschliessend)

<span id="page-4-2"></span>Diese hilfreichen Dokumentationen finden Sie auf unserer Homepage [\(www.eaton-automation.com\)](http://www.eaton-automation.com/), unter «DOWNLOADS».

### **1.2 Gerätevarianten**

Die Geräte der Produktklasse XV100 stehen in verschiedenen Varianten zur Verfügung. Bitte Informieren Sie sich auf der Homepage [www.eaton-automation.com](http://www.eaton-automation.com/) oder bei Ihrem Ansprechpartner über die möglichen Geräteausführungen.

# 1 Allgemein

# **2 Inbetriebnahme des Gerätes**

## **2.1 Allgemeine Hinweise zur Verkabelung**

<span id="page-6-1"></span><span id="page-6-0"></span>**Zur Gewährung des störungsfreien Betriebs ist bei der Verkabelung besondere Sorgfalt erforderlich.** 

**Die in den technischen Daten aufgeführten Werte und die Verdrahtungshinweise bezüglich der EMV können nur eingehalten werden, wenn die entsprechenden Hinweise befolgt werden.** 

**Die Verkabelung muss von niederspannungsführenden Leitungen getrennt verlegt werden oder durch doppelte oder verstärkte Isolation getrennt sein.** 

<span id="page-6-2"></span> Weitere Informationen, siehe Dokument [1] «Betriebsanleitung MICRO PANEL XV-1x2», Kapitel «Installation».

### **2.2 Aufstarten des Gerätes**

Setzen Sie das Gerät unter Spannung. → Das Gerät bootet.

Falls das Gerät nicht bootet und/oder falls beim Starten (Booten) des Geräts eine Fehlermeldung erscheint, siehe Dokument [1] «Betriebsanleitung MICRO PANEL XV-1x2», Kapitel «Störungssuche und –behebung»

**Auf dem Gerät ist keine Laufzeitsoftware für die Visualisierung oder optional SPS installiert. Über die entsprechenden Softwarepakete, z.B. Visualisierung (GALILEO) und optional SPS (XSoft-CoDeSys-2), können die Laufzeiten auf dem Gerät installiert werden.** 

**2.3 Ausschalten des Gerätes** 

<span id="page-6-3"></span>Machen Sie das Gerät spannungslos.

**Die Lebensdauer der Hintergrundbeleuchtung kann durch Reduktion der Helligkeit erhöht werden (siehe Dokument [2] «MN05010007Z Systembeschreibung Windows CE»).** 

### **2.4 Ethernet**

<span id="page-7-0"></span>Die Ethernetschnittstelle des Gerätes wird zur Projektierung der Visualisierung "GALILEO", sowie zur Programmierung der SPS "XSoft-CoDeSys-2" des Gerätes verwendet. Zur Inbetriebnahme der Kommunikation zwischen dem Gerät und dem PC folgen Sie der folgenden Beschreibung.

Eine IP-Adresse besteht immer aus Netzwerk- und Computer-Adresse. Die Netzwerk-Maske legt dabei fest welche Bits zur Netzwerkadresse gehören und welche nicht.

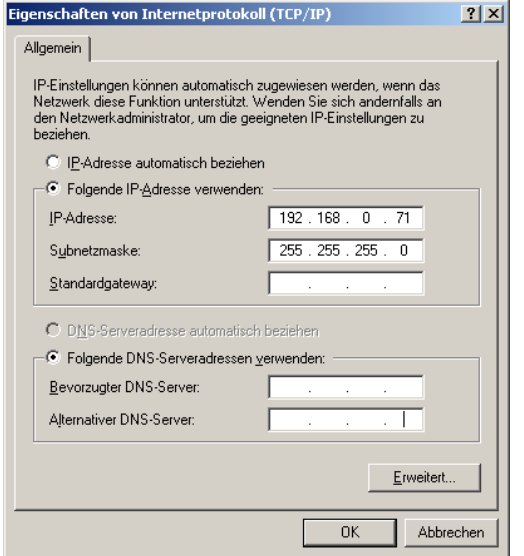

Wählen Sie für das Gerät eine freie Computeradresse aus dem lokalen Netzwerk aus. Die Netzwerkadresse ihres PCs können Sie unter *Start Einstellungen Netzwerk- und DFÜ-Verbindungen LAN-Verbindung Eigenschaften* ermitteln. Markieren Sie dazu in der Auswahlliste das Internetprotokoll (TCP/IP) und betätigen Sie die Schaltfläche *"Eigenschaften".*

Einstellungen der Netzwerkkarte des PCs

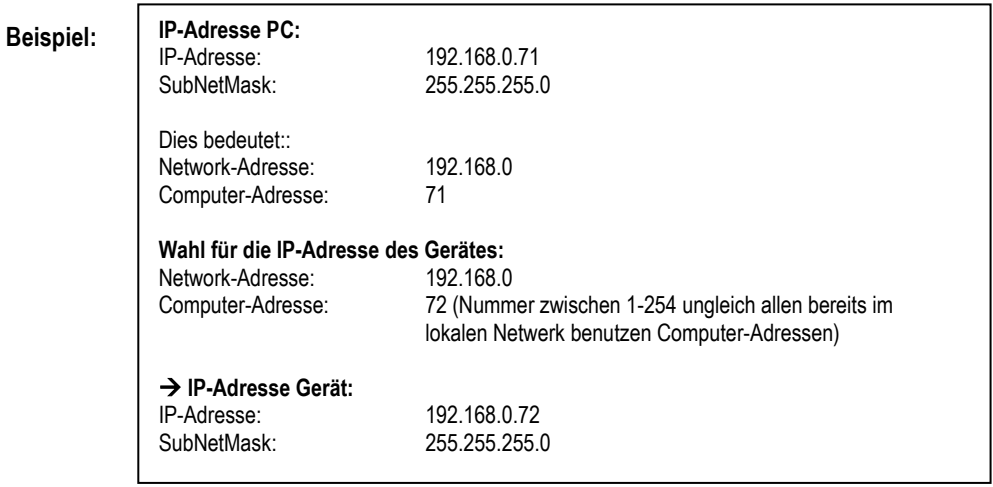

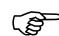

**Die doppelte Vergabe von IP-Adressen kann zu schweren Netzwerkstörungen führen.** 

# **2.4.1 Überprüfen und Einstellen der IP-Adresse auf dem Gerät**

<span id="page-8-0"></span>Schalten Sie das Gerät ein, Netzspannung anlegen.<br>
Falls nach dem Booten ein Info-Fenster ersche

Falls nach dem Booten ein Info-Fenster erscheint, schliessen Sie dieses.

Sobald das Windows CE gebootet hat, drücken Sie auf den *Start Button* und wechseln in den Menüpunkt *Programs Control Panel.* 

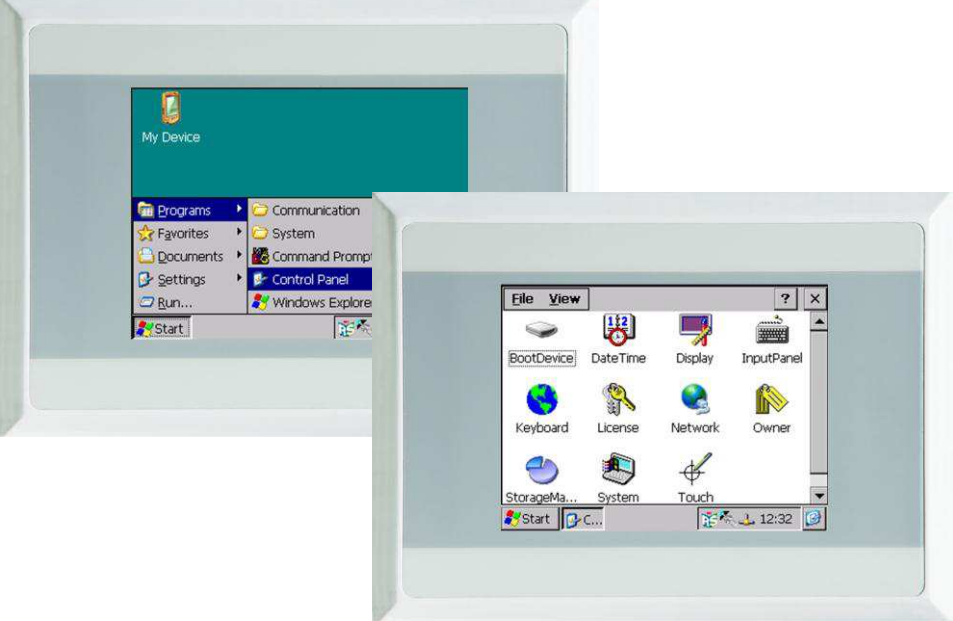

Doppelklicken Sie das Icon *"Network"*.

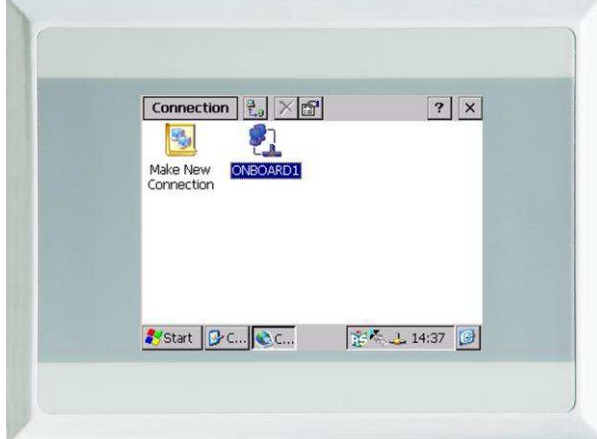

Doppelklicken Sie das Icon *"ONBOARD1"*.

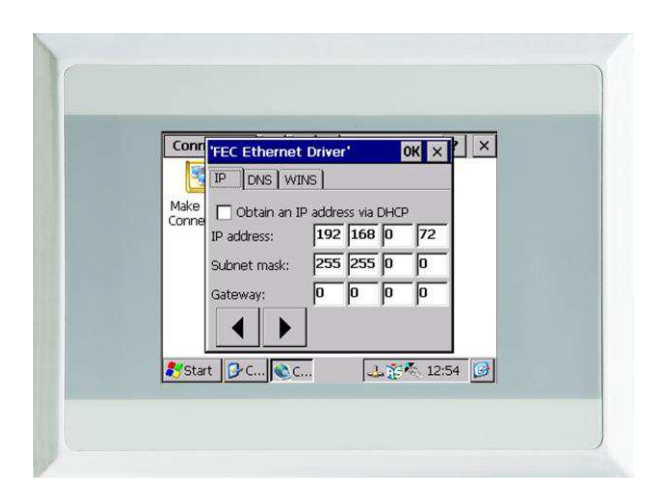

Das Fenster *"FEC Ethernet Driver"* öffnet sich. Geben Sie hier die gewünschte IP-Adresse und Subnetmaske ein, Gateway nur wenn nötig. Bestätigen mit *OK*.

**Die IP-Adresse und Subnetmaske müssen den Netzwerkeinstellungen im PC, bzw. dem Firmennetzwerk angepasst sein. Sprechen Sie mir Ihrem Netzwerk Administrator.** 

### **2.4.2 Verkabelung**

<span id="page-9-1"></span><span id="page-9-0"></span>Verbinden Sie das Gerät mit einem Ethernet-Crossover-Kabel direkt an einen PC. Bei einer Verkabelung über einen Ethernet Hub oder Switch ist ein 1-zu-1 Patchkabel zu verwenden.

#### **2.4.3 Testen der Ethernet Verbindung**

Zum Testen der Verbindung öffnen Sie auf dem PC durch *Start Programme Zubehör*  Eingabeaufforderung die "DOS-Shell" und setzen ein Ping auf die IP-Adresse des Knotens ab (ping 192.168.0.72).

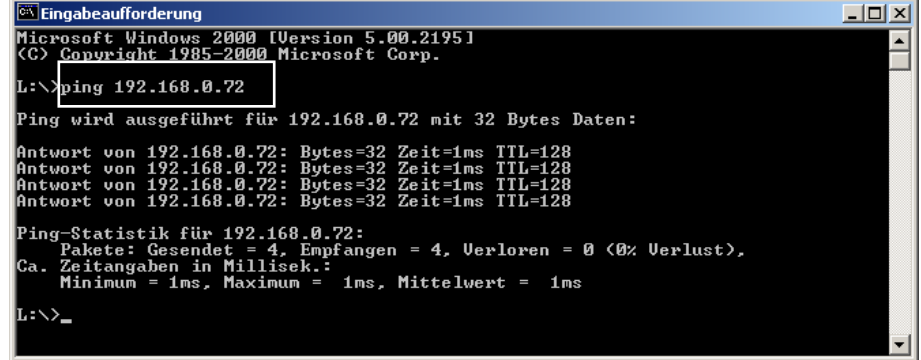

Sollte der Knoten nicht antworten, wenden Sie sich an ihren Netzwerkadministrator.

→ Weitere Informationen, siehe Dokument [1] «Betriebsanleitung MICRO PANEL XV-1x2», Kapitel «Installation».

→ Weitere Informationen, siehe Dokument [2] «MN05010007Z Systembeschreibung Windows CE».

# **3 Das erste SPS Programm**

<span id="page-10-0"></span>Falls Sie das Gerät ohne interne SPS-Funktionalität benutzen möchten, überspringen Sie dieses Kapitel und fahren Sie mit der Schnellstartanweisung Kapitel [«4](#page-26-0) Das erste GALILEO Projekt» fort.

<span id="page-10-1"></span>Es handelt sich in diesem Kapitel um eine einfache Anwendung, welche das Programmieren mit XSoft-CoDeSys-2 und im speziellen die Kommunikation zwischen SPS und HMI in einem Touch-Panel XV100 aufzeigen soll.

#### **3.1 SPS Lizenzpunkte auf dem Gerät**

Die SPS Laufzeit benötigt zusätzliche Lizenzpunkte auf dem Gerät. Die XV100-Geräte mit der Typenbezeichnung XV-1x2-…-PLC, XV-1x2-…TVRC-… und XV-1x2-…TWRC-… werden mit 240 Lizenzpunkten ausgeliefert und sind vorgesehen für den Betrieb als Bedien-, Beobachtungs- und Steuergeräte (als HMI-PLC).

## **3.2 Installieren des SPS Laufzeitsystems auf dem Gerät**

<span id="page-10-2"></span>Die XV100-Geräte enthalten noch kein SPS-Laufzeitsystem. Das SPS-Laufzeitsystem kann über das Tool "TargetFirmwareWinCE" auf das Gerät übertragen werden. Dieses Tool kann aus der Windows-Oberfläche oder aus XSoft-CoDeSys-2 Entwicklungsoberfläche (siehe Kapitel [3.4\)](#page-16-0) gestartet werden.

**Voraussetzung**: Die XSoft-CoDeSys-2 Software (CoDeSys) muss korrekt auf dem PC installiert sein. Die aktuelle XSoft-CoDeSys-2 Software finden Sie auf unserer Homepage [\(www.eaton-automation.com\)](http://www.eaton-automation.com/), unter <DOWNLOADS  $\rightarrow$  SOFTWARE  $\rightarrow$  XSoft-CoDeSys-2>. Für einen uneingeschränkten Betrieb von XSoft-CoDeSys-2 benötigen Sie einen Lizenzcode. Bitte wenden Sie sich hierfür an Ihren Eaton Automation Vertreter.

#### **Durchführen der Installation ab der Windows-Oberfläche:**

Starten Sie auf Ihrem PC das Tool "TargetFirmwareWinCE\_V2.4.8" durch Klicken von:

*Start Programme Eaton CAA-Targets XC-XV-Targets V2.3.9 SP2 Firmware XV-1xx*

Nach dem Start des Setups, folgen Sie den Dialogen bis folgendes Fenster erscheint.

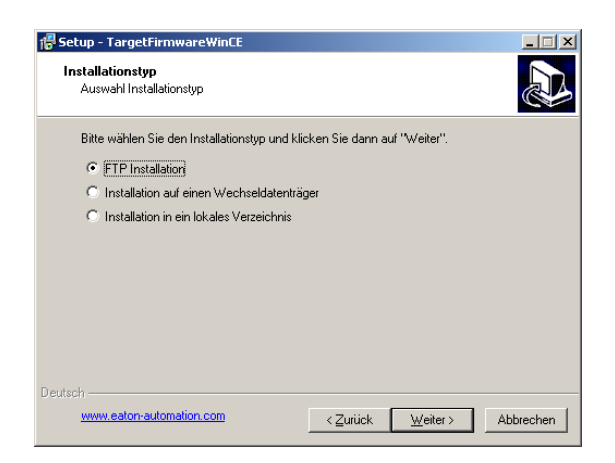

Wählen Sie den gewünschten Installationstyp und führen Sie die erforderlichen Schritte aus:

# **FTP Installation (empfohlene Variante):**

Die Installation des SPS-Laufzeitsystems erfolgt über FTP.

Erforderliche Schritte:

- Stellen Sie sicher, dass das Gerät via Ethernet mit dem PC verbunden ist.
- Starten Sie das Gerät.
- Starten Sie auf dem Gerät den FTP-Server durch Klicken von *Start Programs Communications FTP Server*.
- Setzen Sie den Setup auf dem PC fort und folgen Sie den Dialogen bis folgendes Fenster erscheint.

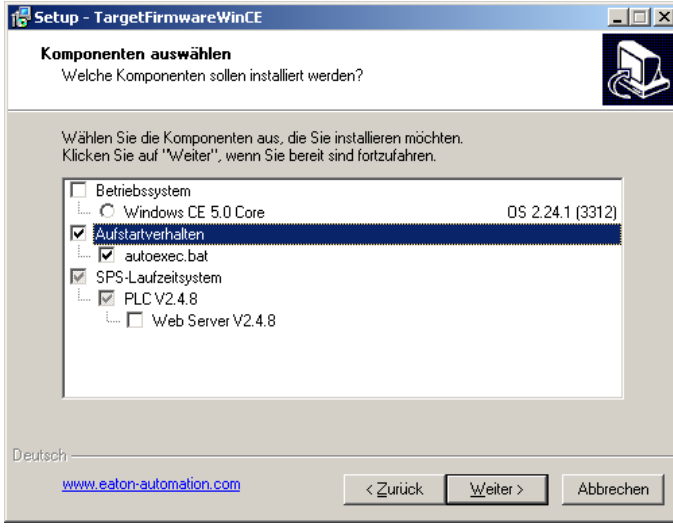

- Aktivieren Sie "*Aufstartverhalten*". **Bitte achten Sie, dass das Betriebssystem nicht angewählt ist.** Für die Installation des Betriebssystem, siehe Kapitel 5.2.
- Klicken Sie die Schaltfläche *"Weiter>"*.

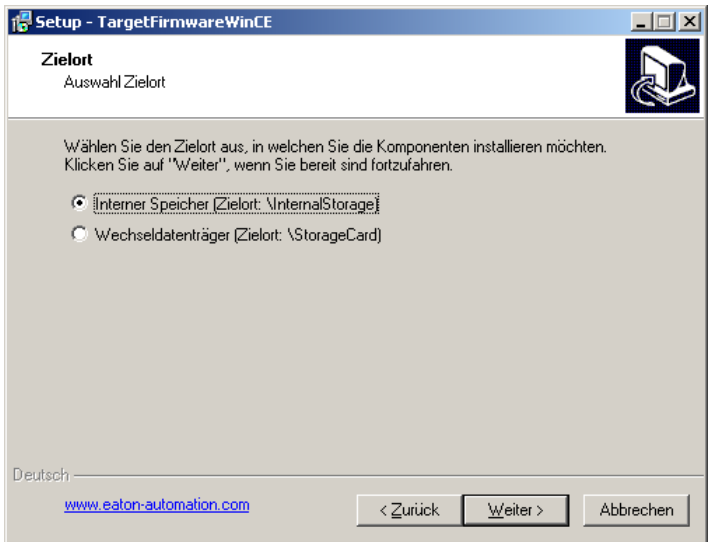

- Wählen Sie den Zielort: Internen Speicher, wenn die SPS Laufzeit und das SPS Projekt geräteintern gespeichert werden soll. Wählen Sie Wechseldatenträger, wenn die SPS Laufzeit und das SPS Projekt auf der SD-Karte gespeichert und von der SD-Karte gestartet werden soll (siehe auch Kapitel [5](#page-43-0)). Klicken Sie die Schaltfläche "Weiter>"

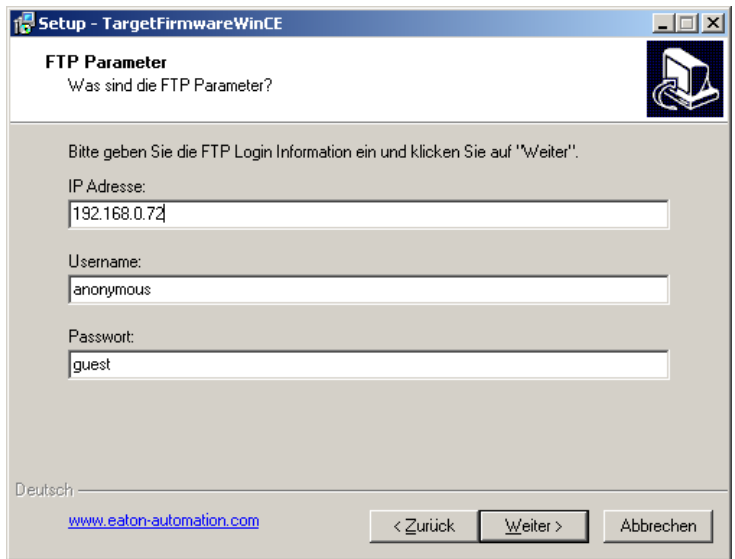

- Geben Sie die IP-Adresse des Zielgerätes an. Setzen Sie das Setup fort.
- Nach abgeschlossener Installation, starten Sie das Gerät neu, um das SPS-Laufzeitsystem zu starten.

**Installation auf einen Wechseldatenträger für Betrieb ab SD-Karte (siehe Kapite[l 5\)](#page-43-0):**

Die Installation des SPS-Laufzeitsystems erfolgt direkt auf einem Wechseldatenträger (SD-Karte) am PC.

Erforderliche Schritte:

- Verbinden Sie den Wechseldatenträger mit dem PC.
- Setzen Sie den Setup auf dem PC fort und folgen Sie den Dialogen bis folgendes Fenster erscheint.

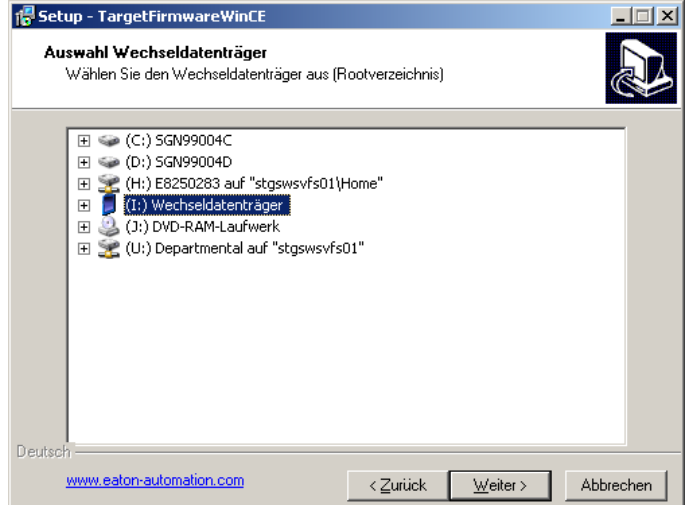

- Wählen Sie den gewünschten Wechseldatenträger (Root-Verzeichnis) durch Auswahl des Laufwerks (Laufwerkbuchstaben).
- Setzen Sie das Setup fort.

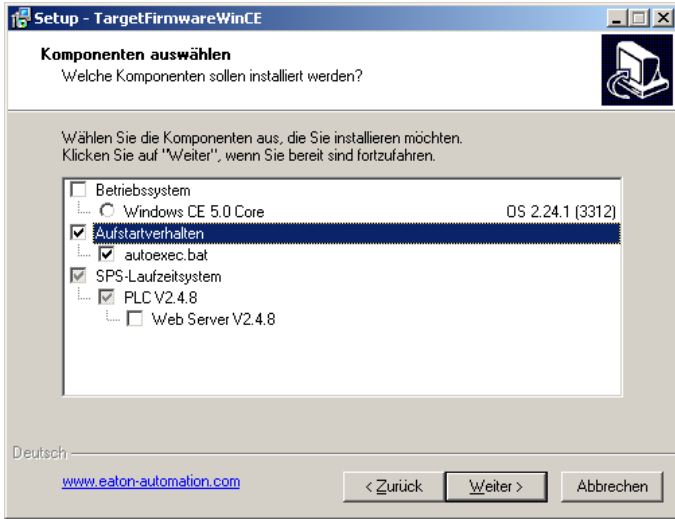

- Aktivieren Sie "*Aufstartverhalten*". **Bitte achten Sie, dass das Betriebssystem nicht angewählt ist.** Für die Installation des Betriebssystems, siehe Kapitel 5.2.
- Klicken Sie die Schaltfläche *"Weiter>"*.
- Nach abgeschlossener Installation, setzen Sie den Wechseldatenträger wieder in das Gerät ein (Gerät muss spannungslos sein).
- Starten Sie das Gerät neu, um das SPS-Laufzeitsystem zu starten.

#### **Installation in ein lokales Verzeichnis**:

Alle Dateien des SPS-Laufzeitsystems werden in ein lokales Verzeichnis auf dem PC installiert.

Erforderliche Schritte:

- Führen Sie das Setup vollständig durch.
- Kopieren Sie den gesamten Inhalt des Verzeichnisses "... \XV-1xx\" (befindet sich im hierbei neu erstellten Installationsverzeichnis auf dem PC) manuell auf das Gerät unter \InternalStorage\ oder auf eine SD-Karte, je nach Boot Betriebsart (Siehe Kapitel [5\)](#page-43-0).
- Starten Sie das Gerät neu, um das SPS-Laufzeitsystem zu starten.

Nach erfolgreicher SPS-Laufzeitinstallation, und Neustart des Gerätes, erscheint auf dem Gerät eine Statusanzeige der SPS-Laufzeit (nach Klicken auf **im in der Programmleiste)**.

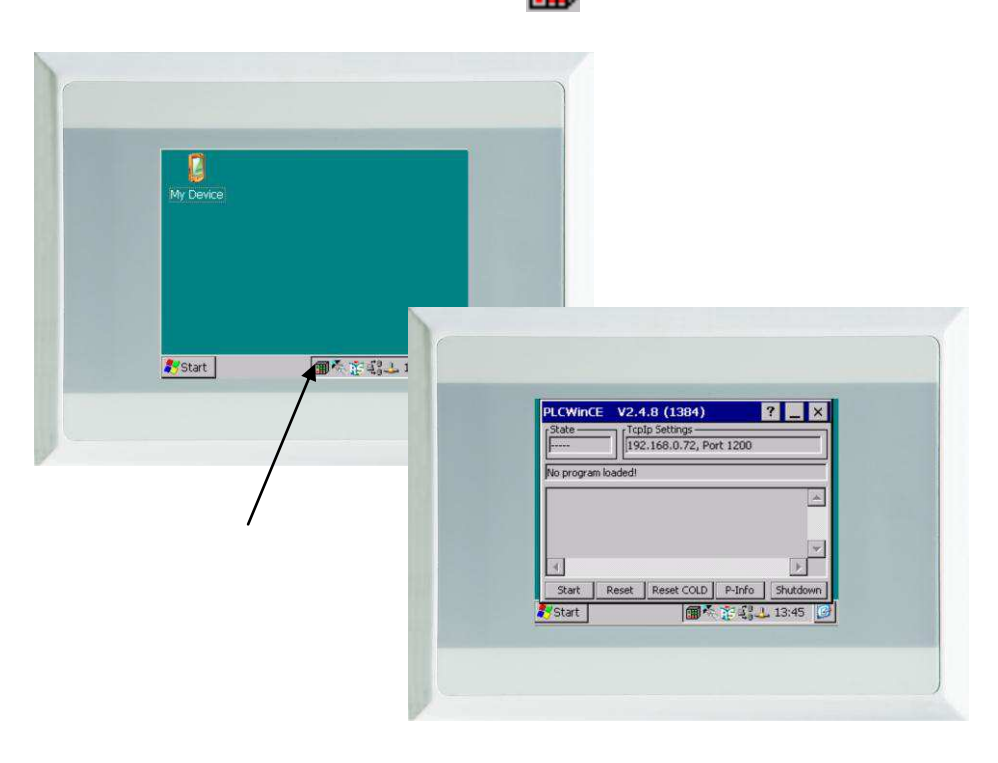

Sofern bereits eine Visualisierung auf dem Gerät installiert wurde und diese die Statusanzeige auf dem Display überdeckt, kann mithilfe des CTRL-Tasters am Gerät die Visualisierung beendet werden.

# **3.3 Programmieren des SPS–Programms mit XSoft-CoDeSys-2**

<span id="page-15-0"></span>**Voraussetzung:** Die XSoft-CoDeSys-2 Software (CoDeSys) muss korrekt installiert und gestartet sein. Auf dem Gerät muss das SPS-Laufzeitsystem korrekt installiert sein.

Über *Datei Neu* können Sie ein neues Projekt beginnen.

Vor der Programmierung des Gerätes muss der Gerätetyp im Dialogfenster "Zielsystem Einstellungen" ausgewählt werden.

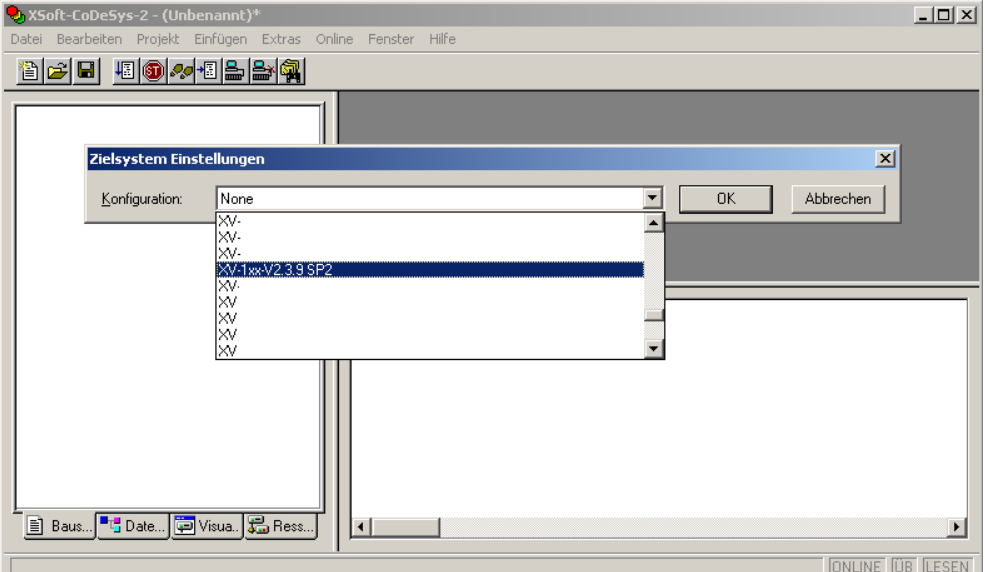

Bitte wählen Sie hier das Zielsystem: XV-1xx-V2.3.9 SP2

![](_page_15_Picture_68.jpeg)

Im anschließenden Dialogfenster ist das gewählte Zielsystem mit *"OK"* zu bestätigen.

Im folgenden Dialogfenster kann nun ein Programmbaustein angelegt werden. Im gezeigten Beispiel wird ein neuer Baustein "PLC\_PRG" in der Programmiersprache "ST" angelegt.

![](_page_16_Picture_66.jpeg)

Danach ist unter dem Register "Bausteine" das Programm "PLC\_PRG" zu öffnen und eine einfache Zuweisung im Anweisungsteil des Programms zu erstellen:

hmiCounter:=hmiCounter+1;

![](_page_16_Picture_67.jpeg)

Nach der Eingabe von "hmiCounter:=hmiCounter+1;" und folgendem "Return", erscheint der Variablendeklarations-Dialog. Wählen Sie den Typ *"INT"* aus und bestätigen Sie mit *OK*.

![](_page_16_Picture_68.jpeg)

Im Deklarationsteil wird die Variable "hmiCounter" angezeigt.

![](_page_16_Picture_69.jpeg)

<span id="page-16-0"></span>Klicken Sie im Menü *Projekt Alles Übersetzen,* um das Projekt zu kompilieren. Lässt sich das Testprogramm fehlerfrei kompilieren, kann es nun geladen werden.

# **3.4 Installation des SPS Laufzeitsystems, gestartet aus XSoft-CoDeSys-2**

<span id="page-17-0"></span>Die XV100-Geräte enthalten bei Auslieferung noch kein SPS-Laufzeitsystem. Das SPS-Laufzeitsystem kann über das Tool "TargetFirmwareWinCE" auf das Gerät übertragen werden. Dieses Tool kann aus der Windows Oberfläche (siehe Kapitel [3.2\)](#page-10-2) oder aber innerhalb der XSoft-CoDeSys-2 Entwicklungsoberfläche heraus gestartet werden.

#### **Vorgehen für Installation ab der XSoft-CoDeSys-2 Entwicklungsoberfläche:**

Voraussetzung: Das Zielsystem ist unter Zielsystemeinstellungen richtig eingestellt.

- 1. Wechsel Sie innerhalb ihres XSoft-CoDeSys-2 Projekts im Projektbaum nach der Registerkarte "Ressourcen".
- 2. Wählen Sie "Steuerungskonfiguration" aus.
- 3. Wählen Sie die Registerkarte "Weitere Parameter"
- 4. Starten Sie die Installation des Laufzeitsystems über den Start Button.

![](_page_17_Figure_10.jpeg)

![](_page_18_Picture_1.jpeg)

Wählen Sie im folgenden Dialog die gewünschte Version (min. V2.4.8) des Laufzeitsystems aus.

<span id="page-18-0"></span>Nach dem Start des Setups (mittels Doppelklick), folgen Sie den Dialogen der Installationsanwendung. Für weitere Erklärungen, siehe Kapite[l 3.2.](#page-10-2)

## **3.5 Download des Programms auf das Gerät**

Klicken Sie im Menü Online  $\rightarrow$  Kommunikationsparameter und legen Sie einen neuen Kommunikationskanal an.

![](_page_18_Figure_6.jpeg)

Wählen Sie "TCP/IP (Level 2 Route") aus und geben Sie der Kommunikation einen Namen: z.B. "MyPanel". Bestätigen Sie den Dialog mit *OK*.

![](_page_19_Picture_105.jpeg)

Tragen Sie unter *"Address"* die IP-Adresse Ihres Gerätes ein (z.B. 192.168.0.72). Hierzu doppelklicken Sie auf *"localhost"* und geben die IP-Adresse ein und schliessen Sie die Eingabe mit der "Return-Taste" ab. Beenden Sie den Dialog mit *OK*.

![](_page_19_Picture_106.jpeg)

Achten Sie darauf, dass der Menüeintag *Online Simulation* deaktiviert ist (darf kein Häkchen haben).

Danach können Sie das Programm über *Online Einloggen* auf das Gerät übertragen. Das Programm wird gestartet über *Online Start*.

**Damit das SPS-Projekt dauerhaft auf dem Gerät vorhanden bleibt, muss ein Bootprojekt auf dem Gerät erstellt werden. Wird dies nicht gemacht, verliert das Gerät das SPS-Projekt bei Spannungsunterbruch. Um ein Bootprojekt auf dem Gerät zu speichern, stellen Sie sicher, dass XSoft-CoDeSys-2 auf dem Gerät eingeloggt ist (***Online Einloggen)* **und klicken Sie dann** *Online Bootprojekt***.** 

<span id="page-19-0"></span>Über weitere Themen zur SPS bedienen Sie sich bitte der hilfreichen Dokumentation zu XSoft-CoDeSys-2*.* 

## **3.6 Symboldatei-Konfiguration**

<span id="page-20-0"></span>Die Kommunikation zwischen Steuerung und einer allfällig verwendeten Visualisierung erfolgt über eine symbolische Adressierung der Variablen. Damit die Kommunikation erfolgen kann, ist eine Symbolkonfiguration zu erzeugen. Im Weiteren dient das hierbei erstellte Symbolfile als Importdatei in die Visualisierung. Durch ein Importieren des Symbolfiles in die Visualisierung, sind die in der SPS erzeugten Variablennamen (Symbole) auch in der Visualisierung bekannt und können ohne deren Neueingabe und Adressierung verwendet werden.

Als Basis dient die Symboldatei. Der Inhalt dieser Symboldatei wird in der PLC-Programmierumgebung konfiguriert. Beim Kompilieren wird diese Symboldatei erstellt und beim anschliessenden Programmdownload auf die Steuerung geladen.

**Aus Performance-Gründen wird empfohlen, nur die für den Variablenaustausch mit der Visualisierung benötigten Variablen in die Symboldatei zu exportieren. Daher sollte der Bereich dieser Variablen strukturiert werden. Dies erfolgt zum Beispiel über das Definieren von globalen Variablenlisten, in welchen alle für die Visualisierung notwendigen Variablen getrennt von den nicht von der Visualisierung benötigen Variablen gesammelt werden.** 

#### **Vorgehen:**

Falls Sie Ihr SPS-Projekt noch nicht gespeichert haben, speichern Sie es via Menü *Datei Speichern unter…* auf Ihrem PC ab.

![](_page_20_Picture_110.jpeg)

Erstellen Sie eine neue Variablenliste:

- Unter dem Projektbaum, klicken Sie den Reiter *"Ressourcen"*.
	- Der Ressourcen-Projektbaum wird geöffnet.
- **Im Ressourcen-Projektbaum, öffnen Sie das Verzeichnis "Ressourcen \ Globale Variablen".**

![](_page_21_Picture_1.jpeg)

 Klicken Sie die rechte Maustaste auf dem Eintrag *"Globale Variablen"* und wählen Sie *"Objekte einfügen…"*.

 Im Dialog-Fenster, das erscheint, geben Sie den gewünschten Namen für die neue Variablenliste ein und bestätigen Sie mit *OK*.

![](_page_21_Picture_116.jpeg)

Stellen Sie die Symbolkonfigurationen für die Symboldateien ein:

 Stellen Sie sicher, dass im Menü *Online* die Funktion *"Simulation"* nicht aktiviert ist (darf kein Häkchen haben)

- Klicken Sie im Menü Projekt → Optionen..., wählen Sie die Kategorie "Symbolkonfiguration" und aktivieren Sie die Schaltfläche *"Symboleinträge erzeugen"*.
	- Durch die Funktion *"Symboleinträge erzeugen"*, wird beim Kompilieren immer auch eine aktualisierte Symboldatei erzeugt.
- Klicken Sie im Menü Projekt  $\rightarrow$  Optionen..., wählen Sie die Kategorie "Symbolkonfiguration" und aktivieren Sie die Schaltfläche "XML Symboltabelle erzeugen". Ab GALILEO 8 muss diese Schaltfläche aktiviert werden.
	- Durch die Funktion "XML Symboltabelle erzeugen", wird beim Kompilieren immer auch eine aktualisierte XML Symboltabelle erzeugt.

![](_page_22_Picture_109.jpeg)

- **Definieren Sie aus welchen Objekten die Variablen in die Symboldatei exportiert werden sollen:** 
	- Klicken Sie die Schaltfläche *"Symbolfile konfigurieren…"*.
	- Standardmässig sind sämtliche Objekte selektiert. Beim erstmaligen Öffnen dieses Dialoges, deaktivieren Sie deshalb bei sämtlichen Objekten die Option *"Variablen des Objekts ausgeben"*.

![](_page_23_Figure_1.jpeg)

- Im Objektbaum, öffnen Sie das Unterverzeichnis *"Ressourcen \ Globale Variablen"*.
- Markieren Sie die Variablenliste, die Sie in die Symboldatei exportieren wollen.
- Aktivieren Sie die Option *"Variablen des Objekts ausgeben"* und bestätigen Sie mit *OK*.

![](_page_24_Picture_4.jpeg)

Bestätigen Sie die Projekt-Optionen mit *OK*.

Ordnen Sie die für die Visualisierung notwendigen Variablen der dafür vorgesehenen globalen Variablenliste zu:

**Im Bausteine-Projektbaum, doppelklicken Sie den Baustein, in dem sich die Variablen befinden,** die Sie einer Variablenliste zuordnen wollen.

![](_page_24_Picture_97.jpeg)

■ Setzen Sie den Cursor in die Variable, die sie neu zuordnen wollen.

- Klicken Sie im Menü *Bearbeiten → Variablen Deklaration...* 
	- Das Fenster "Variablendeklaration" wird geöffnet.
- Wählen Sie unter "Klasse" "VAR\_GLOBAL".

![](_page_25_Picture_149.jpeg)

■ Wählen Sie unter "Variablen Liste" die Variablenliste, der Sie die Variable zuordnen wollen.

![](_page_25_Picture_150.jpeg)

Bestätigen Sie die Einstellungen mit *OK*.

Übersetzen und übertragen Sie das SPS-Projekt auf das Gerät:

- Klicken Sie im Menü *Projekt → Alles Übersetzen*, um das Projekt zu kompilieren.
- Klicken Sie im Menü *Online → Einloggen*, um sich auf dem Gerät einzuloggen.
- Klicken Sie im Menü *Online → Start*, um das SPS-Projekt auf dem Gerät zu starten.
- Klicken Sie im Menü *Online Bootprojekt erzeugen*, um das Projekt dauerhaft auf dem Gerät zu speichern.
- Klicken Sie im Menü *Online Ausloggen,* um sich auf dem Gerät auszuloggen.
- **Die Performance der Visualisierung (Refresh-Zyklus) kann durch Gruppierung der** einzelnen SPS-Variablen in Datenstrukturen "Struct" oder Datenfelder "Array" erhöht **werden.**

**Die Datenstrukturen und Datenfelder werden in einem Kommunikationspaket zwischen XSoft-CoDeSys-2-Laufzeitsystem und GALILEO-Laufzeitsystem übertragen, einzelne Variablen hintereinander folgend in einzelnen Paketen.** 

Über weitere Themen zur SPS bedienen Sie sich bitte der hilfreichen Dokumentation zu XSoft-CoDeSys-2*.* 

# **4 Das erste GALILEO Projekt**

<span id="page-27-0"></span>Es handelt sich um eine einfachste Anwendung, welche das Projektieren der HMI und die Anbindung an eine SPS bei einem Touch-Panel XV100 aufzeigen soll.

**Voraussetzung:** Die GALILEO Visualisierungssoftware muss korrekt installiert sein. Die aktuelle GALILEO Software finden Sie auf unserer Homepage [\(www.eaton](http://www.eaton-automation.com/)[automation.com\)](http://www.eaton-automation.com/), unter <DOWNLOADS  $\rightarrow$  SOFTWARE  $\rightarrow$  GALILEO>. Die XV100-Geräte werden ab der GALILEO Version V7.0.3 unterstützt. Für einen uneingeschränkten Betrieb von GALILEO benötigen Sie einen Lizenzcode. Bitte wenden Sie sich hierfür an Ihren Eaton Automation Vertreter.

# **4.1 Neues Projekt erzeugen**

<span id="page-27-1"></span>Startet Sie die Software GALILEO. Als erster Arbeitsschritt wird ein neues HMI Projekt erzeugt.

Menü *Projekt Neu*.

In dem nun erscheinenden Fenster *"Neues Projekt"* soll zuerst ein neuer Projektordner erzeugt werden

#### Beispiel : MyFirst

Dies dient der hierarchischen Übersicht bei der Verwendung von mehreren Projekten.

![](_page_27_Picture_124.jpeg)

Daraufhin muss dieser Ordner geöffnet werden (Doppelklick auf den neu erstellten Ordner). Anschliessend soll im Eingabefeld "Dateiname" der gewünschte Projektname eingegeben werden.

Beispiel : MyFirst

# **4.2 Gerät auswählen**

<span id="page-28-0"></span>Das Fenster *"Gerätetyp"* wird beim Neuanlegen eines Projektes automatisch geöffnet. Es kann jedoch auch via Menü *Konfigurieren Gerätetyp* geöffnet und zu einem späteren Zeitpunkt noch bearbeitet werden.

Klicken Sie "*Geräteauswahl"* und wählen Sie folgend Ihren Gerätetyp aus:

![](_page_28_Picture_65.jpeg)

Bestätigen Sie Ihre Wahl mit OK.

![](_page_28_Picture_66.jpeg)

Für das Auswahlfeld *"Ausrichtung"* wird *Querformat* eingestellt, womit das Gerät im horizontalen Betrieb verwendet wird.

# **4.3 SPS auswählen**

<span id="page-29-0"></span>Das Fenster *"SPS auswählen"* wird beim Neuanlegen eines Projektes in der Folge ebenfalls automatisch geöffnet. Es kann jedoch auch via Menü *Konfigurieren Kommunikation auswählen* geöffnet und zu einem späteren Zeitpunkt noch bearbeitet werden.

Je nach Ihrem Gerätetyp: CAN, Profibus oder RS232/RS485 stehen folgend unterschiedliche Kommunikationen zu Steuerungen zur Verfügung. Wählen Sie unter *"Hinzufügen"* die Kommunikation zu ihrer SPS aus.

Das folgende Beispiel benutzt die integrierte SPS als Steuerungstyp. Es können auch mehrere Steuerungen ausgewählt werden. So kann zu einer Steuerung über MPI (onBoard) und zusätzlich zu der integrierten SPS über "XSoft-CoDeSys-2" kommuniziert werden. Zu berücksichtigen ist folgend die unterschiedliche Adressierung der Variablen.

![](_page_29_Picture_78.jpeg)

Auswahl der integrierten SPS: XSoft-CoDeSys-2

Nach Bestätigung mit *OK* ist das neue Projekt konfiguriert.

### **4.4 Masken erzeugen**

<span id="page-30-0"></span>Als erster Schritt wird eine leere Maske (Bild) erzeugt. Karteiblatt *Masken (Standard)* rechte Maustaste "Neu" anwählen:

![](_page_30_Picture_3.jpeg)

Geben Sie der Maske einen Namen: z.B.: "Startmaske"

Den Masken können dabei noch gewisse Eigenschaften wie Bildschirmschoner, Farbe, Typ etc. vergeben werden

Diese sind nach Wunsch unter dem Submenüpunkt "Maskeneigenschaften" zu parametrieren.

Folgend können auf dieser Maske die Objekte aus der Objekte Symbolleiste projektiert werden. Bitte benutzen Sie das Hilfe-Menü, um sich über die einzelnen Objekte und deren Möglichkeiten zu informieren.

![](_page_30_Picture_8.jpeg)

![](_page_31_Picture_1.jpeg)

GALILEO Hilfesystem mit ausführlichen Beispielen und Anleitungen zu jedem Objekt.

Zum Beispiel finden Sie unter: <Inhalt / Demos / Schnellstart> ein animierte Anleitung für ein erstes GALILEO-Projekt.

# **4.5 Variablenstruktur erzeugen**

<span id="page-32-0"></span>In unserem kleinen Beispiel stellen wir einen numerischen Wert der SPS dar. Hierzu müssen zuerst die zu verwendenden Variablen erzeugt werden. Dies wird im Karteiblatt *"Variablen"* durchgeführt.

![](_page_32_Picture_110.jpeg)

Wird die integrierte SPS verwendet und ist bei der SPS-Programmerstellung das Symbolfile korrekt erzeugt worden, lassen sich die Variablennamen importieren.

Wechseln Sie in das Karteiblatt *"Variablen";* Bewegen Sie den Mauszeiger auf einen beliebigen Variablentyp z.B. "Bit" und drücken die rechte Maustaste. Es öffnet ein Dialog, bei welchen Sie *"Importieren"* auswählen.

Wählen Sie folgend die Symboldatei als Importdatei aus. Die Symboldatei wird am gleichen Ort wie das SPS-Projekt selbst auf dem PC gespeichert. Bestätigen Sie den Dialog mit "Start". Siehe auch Kapite[l 3.6.](#page-19-0)

![](_page_32_Picture_111.jpeg)

Durch den Import ist die SPS-Variable "hmiCounter" vom Typ *WORT* in die Variablenliste aufgenommen worden. Die grüne Markierung kennzeichnet die bereits stattgefundene Adressierung der Variable auf eine SPS.

![](_page_32_Picture_112.jpeg)

![](_page_33_Picture_145.jpeg)

Um Variablen für andere Steuerungstypen oder um Variablen ohne Importfunktion zu erzeugen, muss wie folgt vorgegangen werden:

#### z.B. eine Bytevariable:

Positionieren Sie den Mauszeiger auf den Variablentyp *"Byte"*, drücken die rechte Maustaste und wählen *"Neue Variable"*. Geben Sie folgend den Variablennamen ein. Die Variable ist somit angelegt, aber noch blau gekennzeichnet. Die Farbe blau bedeutet, dass die Variable noch nicht adressiert ist und somit keine Kommunikation zu einer SPS möglich ist. Auf diese Weise erzeugen Sie visualisierungslokale Variablen.

Durch ein Doppelklicken auf die Variable öffnet sich der Eigenschaftsdialog zur Variable.

![](_page_33_Figure_6.jpeg)

Im Eigenschaftsdialog unter dem Reiter *Adresse* kann durch Klicken auf das Feld "..."unter Adresse die SPS-Adresse eingetragen wer-den. Diese ist jetzt abhängig von der ausgewählten SPS.

Bei der Kommunikation zu der internen SPS muss der symbolische Namen der SPS-Variable eingegeben werden. (Dies gilt nur für globale SPS-Variablen.)

![](_page_34_Picture_77.jpeg)

Bei einer Kommunikation zu einer anderen Steuerung ist die Adresse protokollspezifisch anzugeben. Im Dialog *Adresse setzen* kann jeweils die zur Verfügung stehenden Nomenklaturen eingesehen und ausgewählt werden.

Entsprechend der gewünschten Nomenklatur, stehen folgend die Eingabefelder für die Adressierung der Variable zur Verfügung.

![](_page_34_Picture_78.jpeg)

Das abgebildete Beispiel zeigt die Adressierung einer Variablen für eine S7 Steuerung über MPI. Die Nomenklatur einer Variablen ist aus den Datenbausteinen der Steuerung gewählt. Die Adressierung ist hierbei auf DB12 Byte 144 gewählt.

![](_page_34_Picture_79.jpeg)

Nach erfolgter Adressierung ist die Variable in der Variablenliste grün (= adressiert) gekennzeichnet.

### **4.6 Ausgabeobjekt projektieren**

<span id="page-35-0"></span>Folgend projektieren Sie ein Objekt vom Typ *"Werteingabe –anzeige"* auf der Startmaske:

Hierzu klicken Sie in der Objektliste 1.2 und zeichnen danach, mittels Maus und gedrückter Maustaste, das Objekt in gewünschter Grösse und Position auf die Startmaske.

![](_page_35_Picture_5.jpeg)

Durch Doppelklick auf das neu erzeugte Objektfeld erscheint der Eigenschaftsdialog. Wählen Sie unter Variable die gewünschte Variable aus. Und bestätigen Sie den Dialog mit *OK*.

![](_page_35_Picture_78.jpeg)

![](_page_36_Picture_1.jpeg)

Werteingabe–Anzeige Objekt mit verknüpfter Variable (-88888).

<span id="page-36-0"></span>Wir haben unser kleines Projekt schon fertig erstellt und wollen im nächsten Schritt das Projekt kompilieren und auf das Gerät übertragen.

# **4.7 Projekt kompilieren**

Via Menü *Generieren Kompilieren* oder über die Schaltfläche wird das Projekt kompiliert. Der Kompiliervorgang wird in einem Anzeigefester protokolliert. Eventuelle Fehler werden hier in rot angezeigt. Durch hoch scrollen kann die detaillierte Fehlermeldung eingesehen werden.

![](_page_36_Picture_6.jpeg)

# **4.8 Projekt auf dem PC simulieren**

<span id="page-37-0"></span>Via Menü Generieren  $\rightarrow$  Projekt Inspector starten oder über die Schaltfläche **buderen einer Schalt** auf dem PC als Simulation gestartet.

![](_page_37_Picture_4.jpeg)

PC Simulation des Projektes (*Projekt Inspector*)

# **4.9 Projekt auf das Gerät übertragen**

<span id="page-38-1"></span><span id="page-38-0"></span>Das erstellte Projekt soll nun auf das Zielgerät übertragen und dort gestartet werden.

#### **4.9.1 FTP-Server auf dem Gerät starten**

Um eine Verbindung des PCs auf das Gerät zu erstellen, muss als erstes der FTP Server auf dem Gerät gestartet werden.

Drücken Sie auf dem Gerät *Start Programs Communication FTP Server* 

![](_page_38_Picture_76.jpeg)

#### **Der FTP Server kann auch automatisch beim Booten des Geräts gestartet werden.** Zum Startverhalten der CE Panels siehe auch in GALILEO Hilfe "Micro Panels mit **Windows CE".**

→ Weitere Informationen siehe Dokument [2] «MN05010007Z Systembeschreibung Windows CE». → Weitere Informationen, siehe Dokument [3] «M005010009Z Systembeschreibung Netzwerk in Kürze».

#### **4.9.2 FTP Pfad in GALILEO einrichten**

<span id="page-39-0"></span>Um Projekte auf das Zielsystem übertragen zu können, ist noch die Zielsystemeinstellung für den Projekttransfer zum Gerät zu erstellen. Wechseln Sie hierzu in den Download Dialog via Menü

*Generieren Download (Lokal, FTP)* oder über die Schaltfläche .

![](_page_39_Picture_104.jpeg)

Im Fenster *"Download"*, klicken Sie die Taste "*FTP Pfad*". Das Fenster *"FTP – Verbindungen"* öffnet sich.

![](_page_39_Picture_7.jpeg)

Klicken Sie auf *"Neue Verbindung"*. Das Fenster *"Eigenschaften: FTP – Verbindung"* wird geöffnet.

![](_page_39_Picture_105.jpeg)

Geben Sie den Titel (frei wählbar), die IP-Adresse des Gerätes und das Verzeichnis für den Download auf das Gerät ein. Mit Klick auf *"Durchsuchen"* sollte der Verzeichnispfad vom Gerät \InternalStorage bereits gefunden werden. Hierfür muss bereits eine aktive Verbindung und die IP-Adresse des Geräts vorhanden sein. Alternativ kann hierbei auf das Verzeichnis \StorageCard (SD-Karte) gewechselt werden (siehe Kapitel [5\)](#page-43-0)

Klicken Sie auf *"OK"* um die neuen Parameter zu speichern.

Die Verbindung sollte nun mit Titel zur Auswahl stehen. Klicken Sie auf die gewünschte Verbindung und bestätigen Sie mit *"Schliessen"*.

![](_page_40_Picture_29.jpeg)

#### **4.9.3 Download vom Projekt**

<span id="page-41-0"></span>Nachdem Sie das Visualisierungsprojekt erzeugt und kompiliert haben und die FTP-Verbindung eingerichtet ist, können Sie nun den Projektdownload auf das Gerät starten. Wählen Sie hierzu

Menü: *Generieren Download (Lokal, FTP)* oder über die Schaltfläche .

Der Download-Dialog erscheint.

![](_page_41_Picture_64.jpeg)

Starten Sie den Projektdownload über den Button *"Download"*. Während der Projektübertragung auf das Gerät wird der Fortschritt angezeigt. Eventuell werden Sie über Dialoge zu Betriebssystem oder Visualisierungs-Runtime (GRS) Updates aufgefordert.

![](_page_41_Picture_65.jpeg)

Ist das Projekt komplett übertragen, wird folgender Dialog angezeigt. Wählen Sie jetzt *"GRS starten"* (GRS = GALILEO Runtime System) um das Visualisierungsprojekt auf dm Gerät zu starten.

![](_page_41_Picture_66.jpeg)

![](_page_42_Picture_36.jpeg)

Während dem GRS Start werden Statusinformationen angezeigt, folgend wird in die von Ihnen projektierte Maske gewechselt.

Darstellung der Startmaske aus dem Projekt *MyFirst.* Wenn das SPS Programm auf dem Gerät gestartet ist, muss sich der Wert fliessend erhöhen.

Ist keine oder keine gültige Verbindung zur SPS vorhanden, wird durch zyklischen Anzeigen einer Fehlermeldung mit der nicht kommunizierbaren Variable angezeigt.

![](_page_42_Picture_37.jpeg)

# **5 Betrieb ab Internem Flash oder ab SD-Karte**

<span id="page-43-0"></span>XV100 Geräte, welche mit der Option SD-Karte ausgestattet sind, können optional zum Betrieb ab Internem Flash auch ab der SD-Karte betrieben werden.

Bei Betrieb ab SD-Karte wird:

- **das auf der SD-Karte gespeicherte OS als Betriebssystem geladen**<br>
Laufzeitsysteme für HMI und PLC ab der SD-Karte gestartet
- Laufzeitsysteme für HMI und PLC ab der SD-Karte gestartet<br>
HMI und SPS Proiekte auf der SD-Karte gespeichert
- <span id="page-43-1"></span>HMI und SPS Projekte auf der SD-Karte gespeichert

#### **5.1 Umschalten zwischen booten ab Internem Flash oder booten ab SD-Karte**

Schalten Sie das Gerät ein, Netzspannung anlegen. Falls nach dem Booten ein Info-Fenster erscheint, schliessen Sie dieses.

Sobald das Windows CE gebootet hat, drücken Sie auf den *Start Button* und wechseln in den Menüpunkt *Programs Control Panel.* 

![](_page_43_Picture_12.jpeg)

Doppelklicken Sie das Icon *"BootDevice"*.

![](_page_44_Figure_2.jpeg)

Es stehen folgende Einstellungen zur Auswahl:

#### **Boot from: InternalStorage**

Hierbei wird das Gerät ab dem geräteintern gespeicherten OS gestartet.

→ Weitere Informationen, siehe Dokument [2] «MN05010007Z Systembeschreibung Windows CE», Kapitel «Aufstartverhalten».

#### **Boot from: StorageCard**

Folgend wird das Gerät mit dem Betriebssystem, welches auf der SD-Karte gespeichert ist betrieben.

<span id="page-44-0"></span>→ Weitere Informationen, siehe Dokument [2] «MN05010007Z Systembeschreibung Windows CE», Kapitel «Aufstartverhalten».

### **5.2 Versionswechsel des Betriebssystems**

Das Betriebssystem des XV100 ist bei Geräteauslieferung im Internen Flash gespeichert. Die Nutzung neuer Funktion kann ein Versionswechsel des Betriebssystems bedingen. Im Regelfall erfolgt dies mittels der Projektiersoftware GALILEO oder XSoft-CoDeSys-2. GALILEO (ab Version V7.2.0) prüft bei einem Projektdownload die Betriebssystemversion und bieten über einen Dialog den Download einer anderen Version des Betriebssystems an.

**Altere Software-Versionen wie (GALILEO-Versionen vor V7.2.0 oder MXpro-Versionen) dürfen nicht für einen Betriebssystem download verwendet werden. Davon ausgenommen sind XV102 3.5″ Geräte.** 

 Für einen manuellen Wechsel des Betriebssystems, siehe Dokument [2] «MN05010007Z Systembeschreibung Windows CE», Kapitel «Aufstartverhalten».

# **6 Dateien-Update über SD-Karte (Autolaunch)**

<span id="page-45-0"></span>XV100-Geräte (ab OS Version V2.24.0) können mittels einer SD-Karte automatisch einen Dateien Update ausführen. Hierzu ist die SD-Karte entsprechend aufzusetzen.

Durch einen Update von Dateien können zum Beispiel folgende Funktionen durchgeführt werden:

- Update der Windows CE Betriebssystemversion<br>■ Installation bzw. Update der Laufzeitsoftware vor
- Installation bzw. Update der Laufzeitsoftware von GALILEO und XSoft-CoDeSys-2<br>■ Projektinstallation bzw. Update der Visualisierungs- und SPS-Projekte
- **Projektinstallation bzw. Update der Visualisierungs- und SPS-Projekte**<br>Publistallation und Undate beliebiger Dateien
- Installation und Update beliebiger Dateien

Das Gerät erkennt das Einschieben der SD-Karte und führt die konfigurierten Aktionen durch. Zur Konfiguration des Updates wird die Datei AutoLaunch.inf verwendet. Diese Datei erlaubt auch die Konfiguration, ob unmittelbar beim Einschieben der SD-Karte oder nur bei Gerätestart die Aktionen ausgeführt werden sollen. Für den Dateien-Update bzw. das Umkopieren der Dateien wird eine separate BAT-Datei gestartet. In der BAT-Datei können die Kommandozeilenbefehle für die gewünschten Aktionen hinterlegt werden.

- → Weitere Informationen, siehe Dokument [2] «MN05010007Z Systembeschreibung Windows CE»:
	- Kapitel: «AutoLaunch»<br>■ Kapitel: «Extended Cor
	- Kapitel: «Extended Copy (ExtCopy)»

**Viel Erfolg und Freude am XV100 .**